## **CARA PENGISIAN** *TRACER STUDY* **UNUSA**

## 1. Kunjungi Chrome/Mozila : Ketik **tracer.unusa.ac.id**

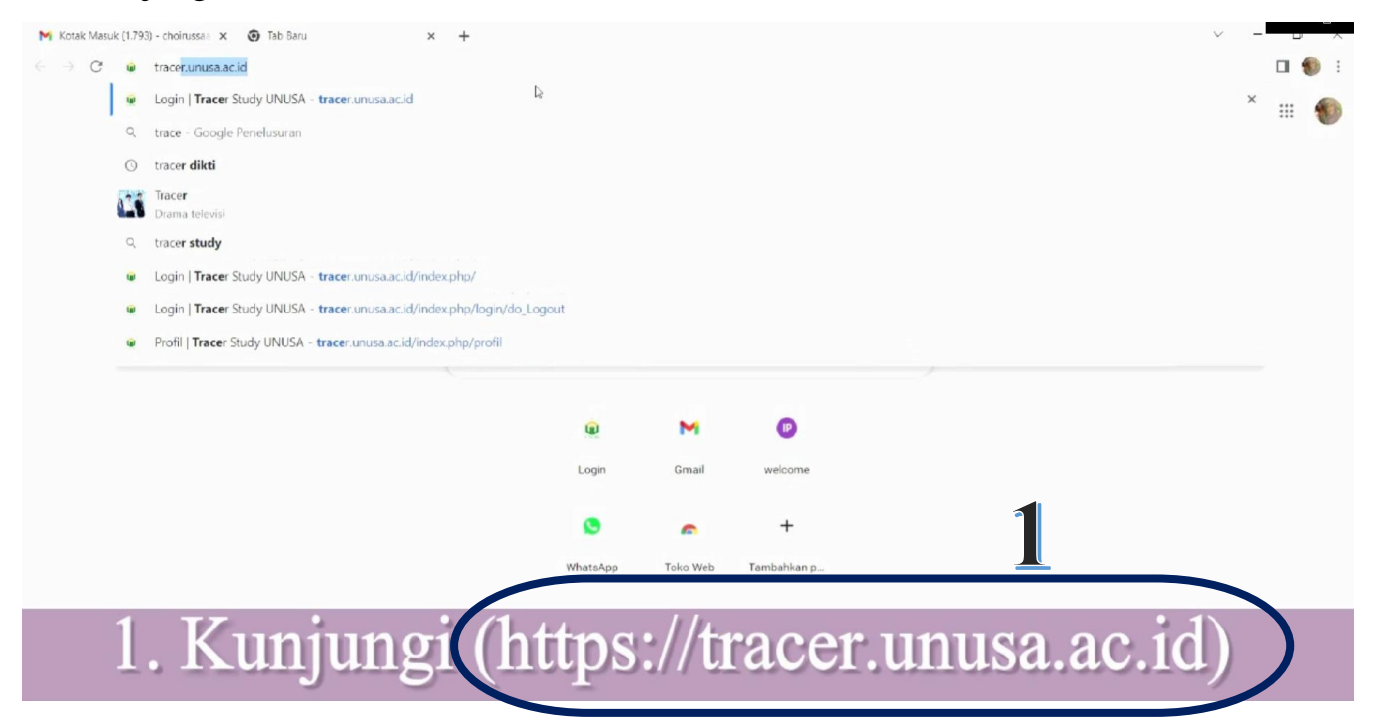

2. Sign In dengan mengisi **Username : NIM** kuliah terakhir, **Password : Tanggal Lahir** → **Sign In**

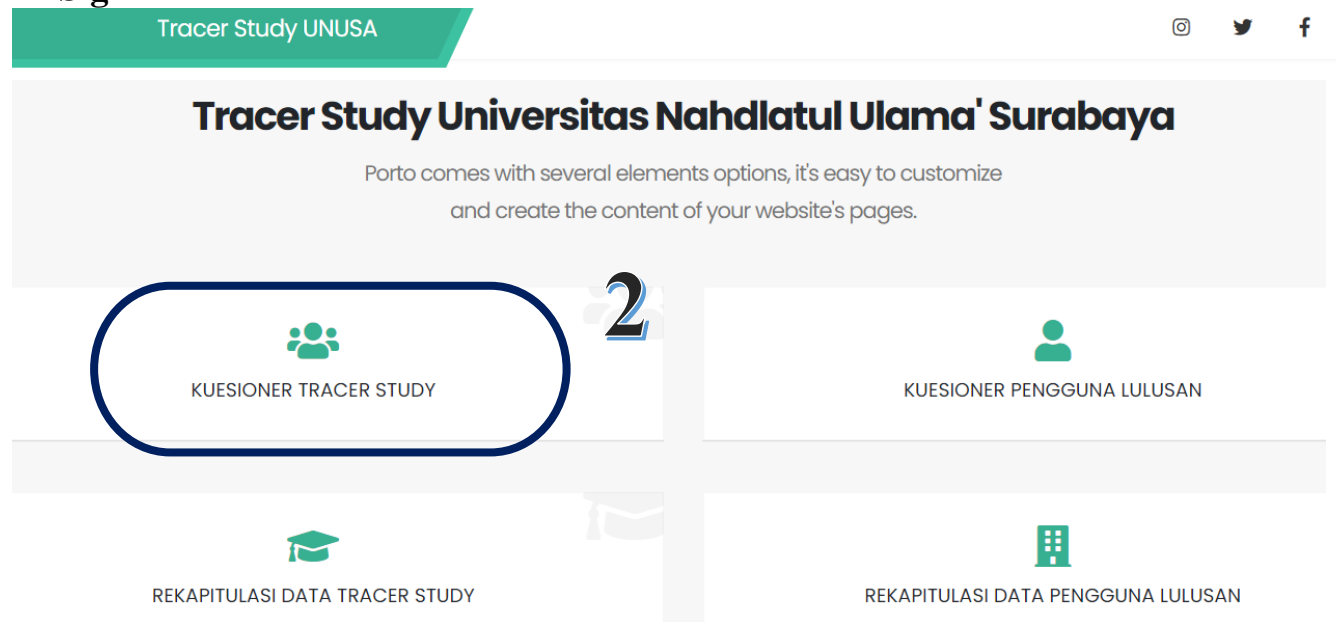

2. Sign In : dengan mengisi user dengan NIM terakhir, Password : Tanggal lahir (DDMMYYY) \*Contoh 22 Mei 1999 dituliskan 22051999 →Sign In

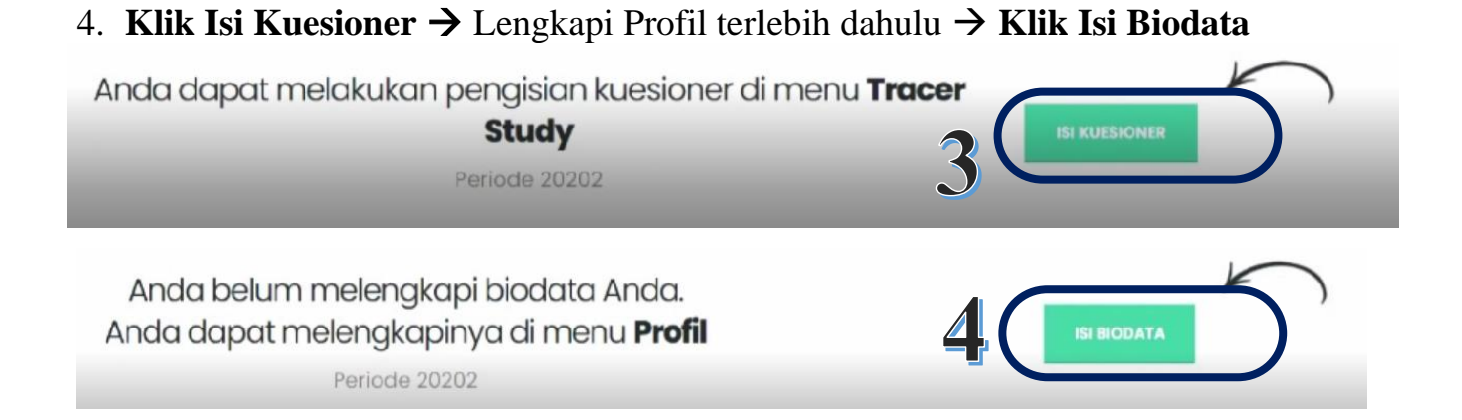

5. Isi biodata secara lengkap. ketika lupa/tidak memiliki akun twitter/media sosial lainnya ketik @ → isi semua data dengan lengkap → **Klik Simpan Biodata** \*jika pengisian belum lengkap maka data tidak akan tersimpan

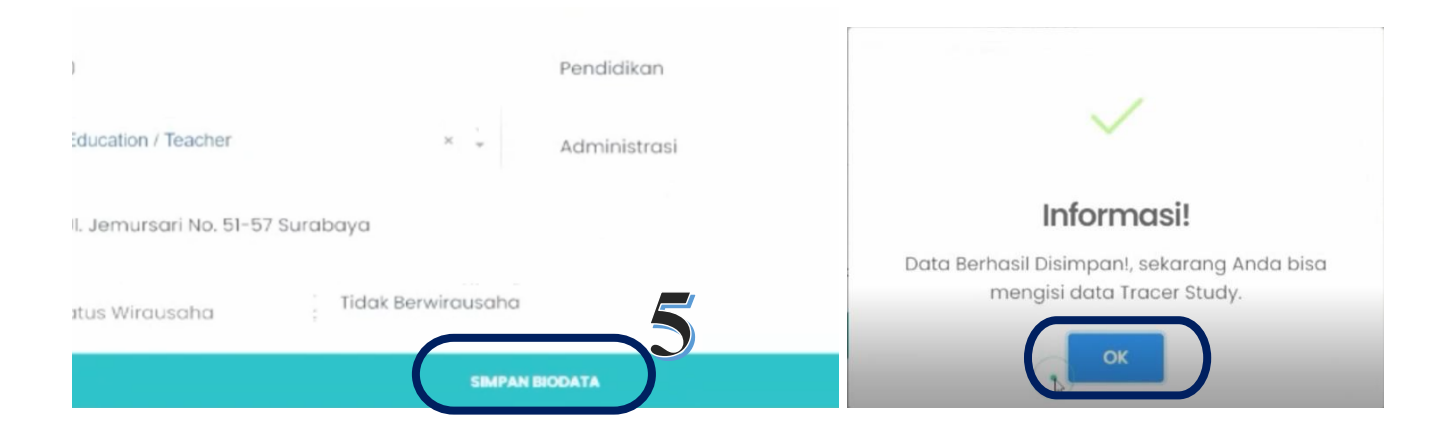

6. Klik **Beranda** → \*Anda dapat melakukan pengisian kuesioner di menu *Tracer Study* lalu → Klik tombol **Isi Kuesioner**

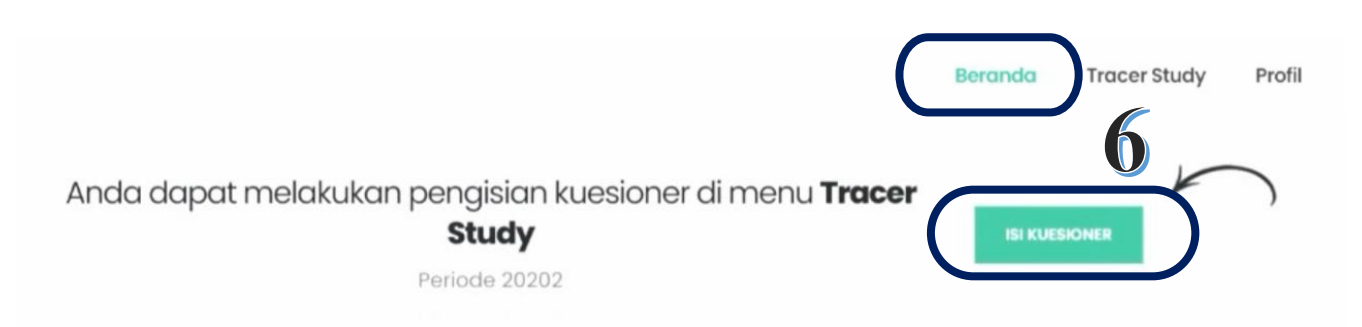

## *7.* Isi seluruh pertanyaan *Tracer Study* secara **Lengkap** \*jika ada pertanyaan yang kosong/belum di isi maka data tidak akan bisa tersimpan → Klik **Simpan** *Tracer Study*

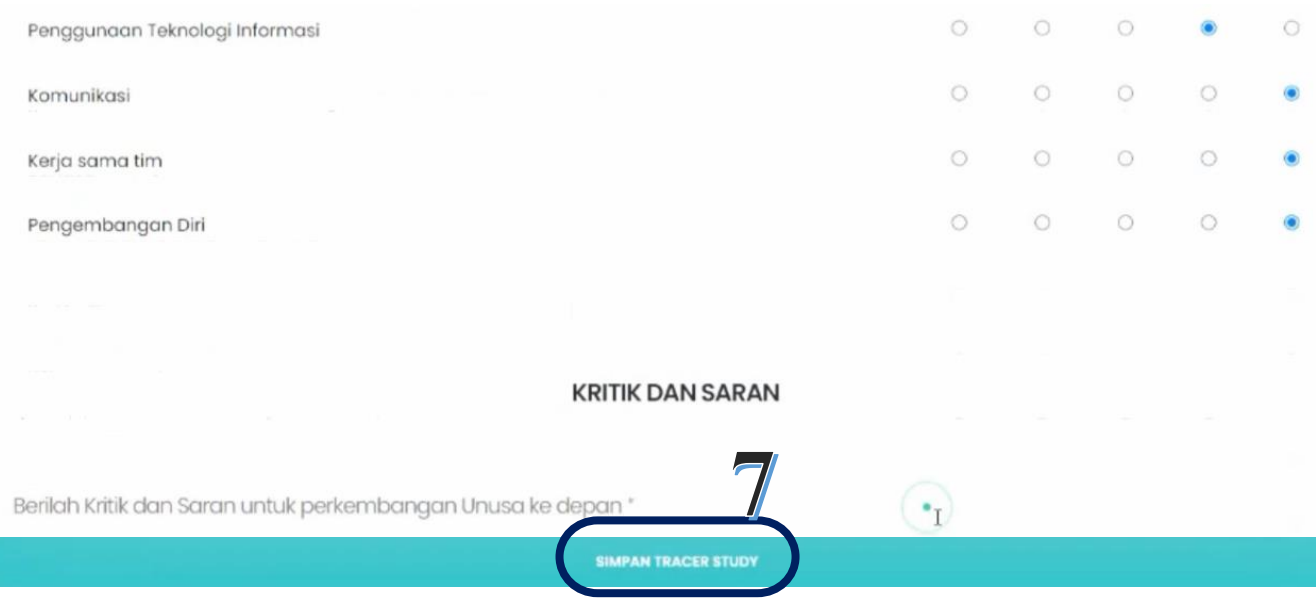

8. Konfirmasi simpan data → klik **IYA**, Informasi → klik **OK**

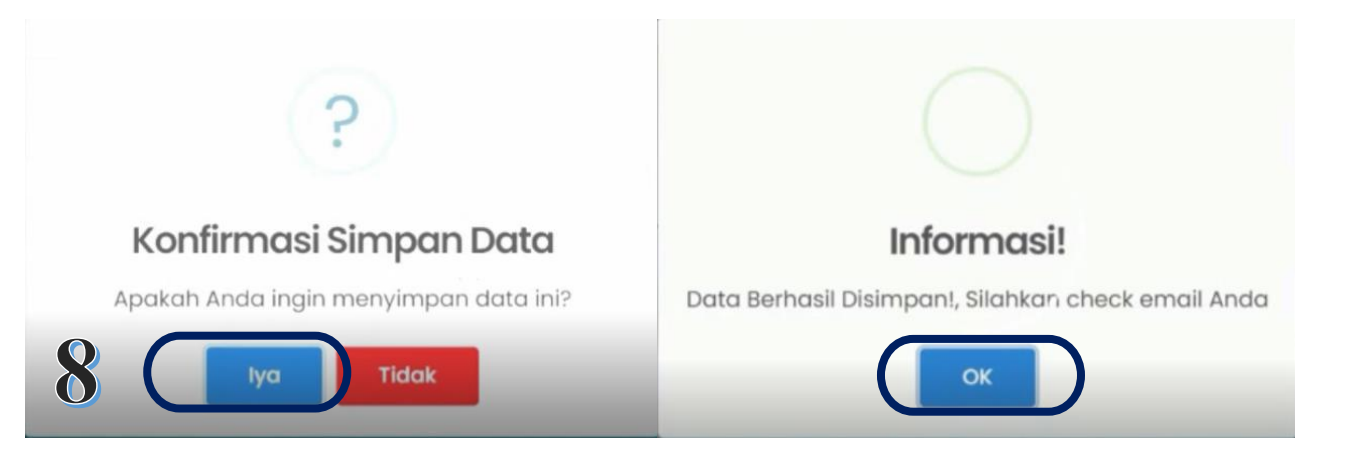

9. Jika terlihat informasi seperti di bawah ini : maka isian **tracer study** saudara/saudari telah terisi dengan lengkap

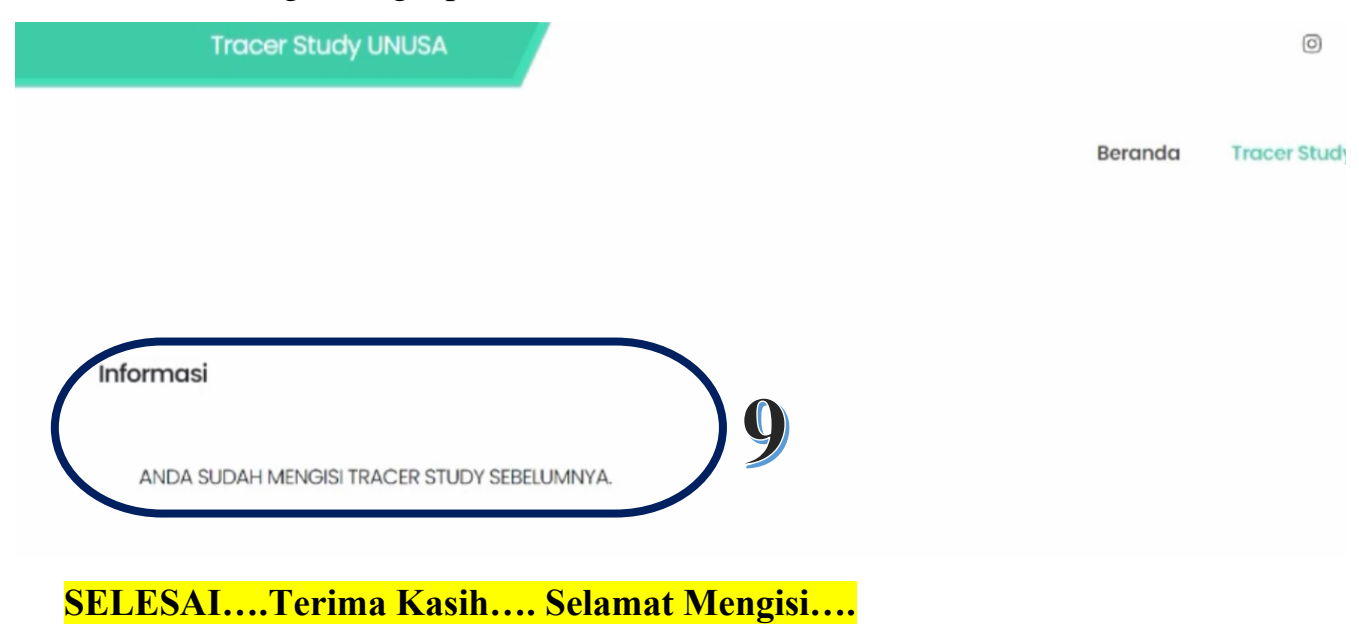